### Első bemutatónk

Az emberek imádnak történeteket hallgatni és történeteket mesélni. Ha módjukban állt, a történeteket már a régi időkben is képekkel kísérték. A fényképezés megjelenésével lehetővé vált a diaképek vetítése, a számítógépek pedig elhozták a bemutatókészítő alkalmazásokat.

A legtöbb bemutatókészítő alkalmazás mind a mai napig egymás után vetített diákból álló bemutatót készít. Mi is ilyeneket készítünk ebben az évben.

A legismertebb bemutatókészítő alkalmazás a Microsoft PowerPoint. Olyannyira összeforrt a neve a bemutatókészítéssel, hogy manapság sokan mondják, hogy "levetített egy PowerPointot", vagy "a "pendrájvon van egy pépété". (A "ppt" a PowerPoint-fájlok egyik lehetséges kiterjesztése.)

Ma már egyre többen ismerik és használják a mindenki számára ingyenesen elérhető és letölthető LibreOffice Impresst vagy a számos ingyenesen használható internetes bemutatókészítő valamelyikét.

A "bemutató" idegen szóval "prezentáció". Ez az elnevezés is elterjedt a mindennapokban.

### Mire használnak bemutatókat?

Biztosan volt már olyan tanítási órád, amelyiken tanárod, tanárnőd bemutatót vetített nektek. Mi volt a bemutatón? Miért néztétek meg a bemutatót?

- Valamilyen esemény (kirándulás, farsang) képeit néztétek meg?
- A tananyaghoz kapcsolódó fényképeket néztetek meg?
- Valamilyen magyarázó ábra volt rajta?
- Volt-e szöveg a bemutatón? Ha igen, mennyi?

### Képek az interneten és a telefonokon

Bár a bemutatók nem csak képek vetítésre alkalmasak, mi elsőként képeket tanulunk meg elhelyezni egy dián. A könyv példáiban használt képek a könyv elején közölt internetes oldalról letölthetők, de a gyakorlatban többnyire magunk keresünk képet az interneten vagy saját képeinket használjuk.

A számítógép monitora vagy a telefon kijelzője képpontokból áll. Egy képpont nagyon kicsi, szabad szemmel nem látható. Minden képpontnak külön-külön állítható a színe. A monitor, illetve a kijelző felbontását úgy szokás megadni, hogy megmondjuk az egy sorban, illetve egy oszlopban lévő képpontok számát. A képpont neve idegen szóval pixel.

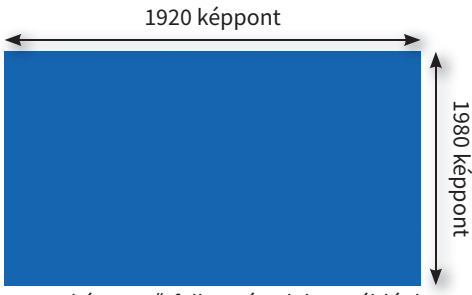

▶ Egy képernyő felbontása lehet például 1920-szor 1080 képpont

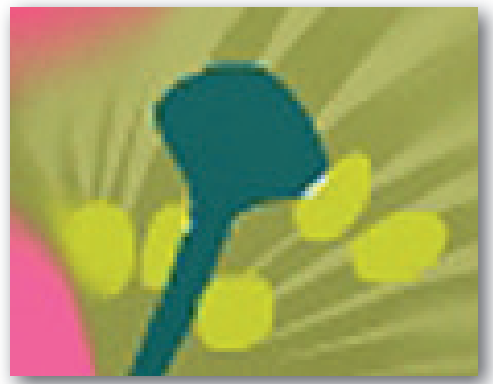

 $\blacktriangleright$  A túlnagyított kép "pixeles" lesz

Mekkora annak a monitornak a felbontása, aminél te ülsz? Hány képpont van rajta összesen? Mit jelent a HD felbontás? Mit jelent a 4k és mit a 8k felbontás?

Mekkora a felbontása az iskoládban használt projektoroknak?

Egy számítógépes kép is képpontokból áll. A telefonokba épített kameráknál is meg szokták adni, hogy a felbontása hány megapixeles, azaz hány millió képpontból áll a vele készített kép.

Hány megapixeles a monitorod?

Amikor az internetről töltünk le képet a bemutatónkba, figyelnünk kell arra, hogy a kép elég sok képpontból álljon. Ha túl kevés képpontból áll, fel tudjuk ugyan nagyítani, de csúnya, "pixeles" lesz az eredmény.

Hogyan lehet az interneten képeket keresni téma szerint?

Hogyan lehet az internetes keresőben megtalált képet nagy felbontásban letölteni?

Hogyan állítható be a keresőben, hogy csak a nagy felbontású képeket mutassa meg?

### Nagy képeket!

Egy kép beszúrása nem olyan nehéz. Az igazi trükk abban rejlik, hogy milyen képet szúrsz be, és hogy hova helyezed a képet a dián. Szeretjük a nagy képeket – különösen, ha a vetítéskor a hátsó sorból is látni szeretnénk.

Tanulmányozzuk az alábbi képelhelyezéseket! Melyik tetszik? Miért?

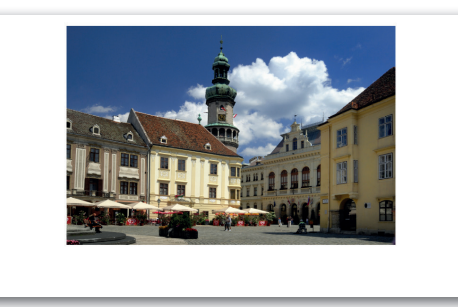

▶ A kép vízszintesen középen van, sok a fel nem használt terület

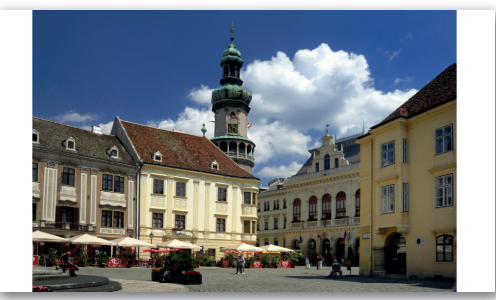

▶ A kép a lehető legnagyobb, de vetítéskor fehér csíkok lesznek az oldalán

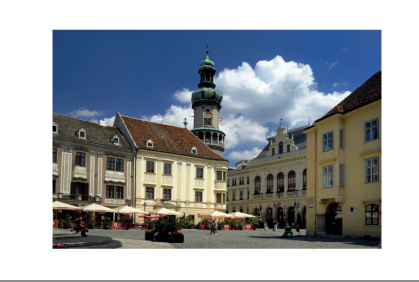

▶ Függőlegesen is középen a kép, de miért nem nagyítjuk fel?

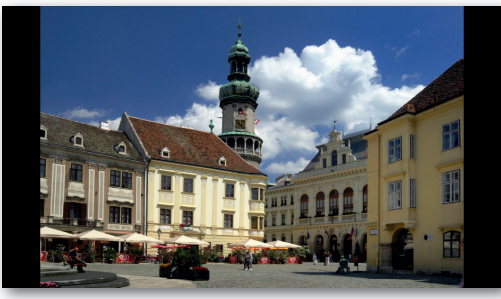

▶ A fekete háttér nem zavaró sem a képernyőn, sem vetítéskor – igazság szerint nem is látszik

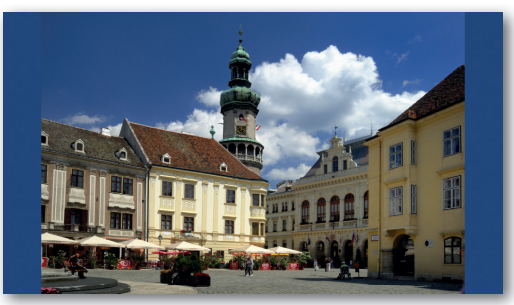

▶ A kép széléhez hasonló háttérszín is szebbé teheti az eredményt **Alacsa a kilógó rész, nyugodtan ve-**<br> **• Ha nem hiányzik a kilógó rész, nyugodtan ve-**

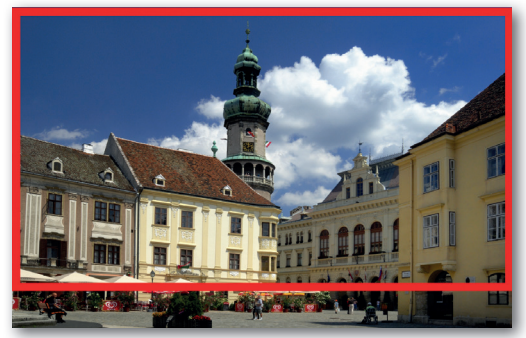

gyük nagyobbra képet a diánál! A kilógó rész vetítéskor nem fog látszódni. A piros keret csak itt, a könyvben segít észrevenni a lényeget.

Készítsünk néhány diából álló bemutatót városunkról, kedvenc állatunkról vagy filmhősünkről! Töltsünk le nagy képeket az internetről, és szúrjuk be őket úgy a bemutatóba, hogy ott is minél nagyobbak legyenek! Amikor a képek nagyságát állítjuk, figyeljünk rá, hogy el ne torzuljanak!

## A képeket kísérő szövegek

### Hogyan kell unalmas bemutatót készíteni?

A recept nagyon egyszerű: használjunk kevés és kicsi képet, és tegyünk a diákra sok-sok szöveget, valamilyen rosszul olvasható betűtípussal. Legyen a diákon jó sok felsorolás, és a bemutatónkat néző közönség már alszik is!

Természetesen szeretnénk, ha a mi bemutatónkat mindenki érdekesnek találná. Az előző leckében megtanultuk ügyesen elhelyezni a minél nagyobb és érdekesebb képeket, ma megtanulunk szép feliratokat készíteni hozzájuk.

### Kell egyáltalán felirat? Ha igen, mennyi?

Nem biztos, hogy kell felirat. Ha egy képről csak egy mondatot beszélünk a bemutatónk vetítése közben, akkor valószínűleg nem kell, mert úgyis mindenki emlékszik még, hogy miről van szó.

Semmiképp ne írjunk ki a bemutatóra mindent, amit úgyis elmondunk! A legtöbb esetben pár szónál többre nincs szükség.

### Könnyen olvasható feliratok

Készítsünk bemutatót két fecskefajunkról! A képek a könyv weboldaláról letölthetők. Az első képpel könnyű a dolgunk, mert a háttere fehér. A másodiknál sem rossz a helyzet, mert a háttér majdnem egyszínű, és tudunk hasonló színt beállítani. A tönk, amin a molnárfecske ül, kerüljön a kép aljára!

Ha bármi, aminek szeme van (ember, állat, rajzfilmfigura, de akár egy autó lámpái is) a képre kerül, és nem felénk néz, akkor szinte biztos, hogy irányítani fogja az néző tekintetét. Úgy érdemes elhelyeznünk, hogy a szöveg felé nézzen.

A bemutatókészítőkben a szöveg szövegdobozba kerül. Válasszunk jól olvasható és érdekes, de nem túldíszített betűket! Akkora betűkkel kell írnunk, hogy távolabbról is olvasható legyen a felirat – ha megoldható, lépjünk egy-két lépést hátra a monitorunktól, és ha ilyenkor is olvasható a szöveg, akkor a kivetítőn sem lesz gond.

A számítógép a kijelző színeit három színből, a vörösből, a zöldből és a kékből keveri ki. Minden képpont színét úgy tárolja, hogy elteszi a három összetevő mértékét, ez a szín RGB-kódja.

A rajzolóprogramokban (például az ingyenesen használható és letölthető GIMP-ben is) általában van "pipetta" eszköz, amivel az összetevők számértéke kiolvasható. Ezeket a számokat megadva tudunk beállítani ugyanilyen színű hátteret a bemutatókészítőben.

MOLNARFECSKE (Delichon urbicur

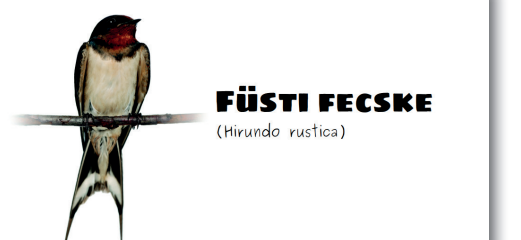

Az azonos szerepű feliratok (a példában a fecskék magyar, illetve tudományos neve) készüljenek egyforma betűtípussal és -mérettel! A betű színét állítsuk a háttértől elütőre, és válasszunk olyan színt, ami jól illeszkedik a kép színeihez!

A szövegdobozban a sorokat (bekezdéseket) rendezhetjük balra, jobbra vagy középre. Figyeljük meg, hogy itt szép lett úgy a szöveg, hogy a fecske irányába rendeztük – érdemes mindig kipróbálnunk többféleképp.

A bemutatókészítőkben tudjuk tükrözni a képeket. Fordítsuk meg a fecskéket, hogy a másik irányba nézzenek, és fogalmazzuk meg, hogy milyen érzésünk támad a diát így megnézve! Nézzük meg a többiek választott betűtípusait, és beszéljük meg, hogy melyiknek mi az előnye, mi a hátránya!

Fontos, hogy a feliratok ne kerüljenek túl közel sem a fecskéhez, sem a dia széléhez. Próbáljuk a feliratokat ide-oda helyezve megállapítani az ideális távolságot! Meg tudunk állapítani szabályt arra nézve, hogy mekkora távolság kell?

### Feliratok sokszínű képen

Napraforgó!

Bonyolultabb a dolgunk, ha sokszínű kép elé szeretnénk olvasható feliratot tenni. Sokszor nem találunk olyan színt, amivel jól olvasható marad a felirat. Márpedig a felirat olvashatóságáról nem szabad lemondanunk.

Ilyen esetekben megoldás lehet, ha megadjuk a szövegdoboz kitöltésének színét. Ha úgy látjuk, hogy az egyszínű háttér túl sokat takar ki a képből, beállíthatunk átlátszó hátteret is. Az átlátszóság mértékének ügyes megválasztásával a felirat is olvasható marad, és a kép is látszani fog.

# Napraforgó!

**Napraforgó** 

### Feladatok

#### Magyar kutyafajták

Készítsünk két diából álló bemutatót három jellegzetes magyar kutyafajtáról! A bemutatóhoz a következő képek állnak rendelkezésre: puli.jpg, vizsla.jpg.

- 1. Az első diára helyezzük el a puli képét úgy, hogy kitöltse a diát! A kép nagyságának beállításakor soha ne torzuljon a kép! Ha a puli lábaiból csak egy kicsi lóg le, akkor az az érzése van a nézőnek, hogy a készítő figyelmetlen volt. Állítsuk be a puli képét úgy, hogy a lábak ne is látsszanak!
- 2. A második diára helyezzük el a vizsla képét úgy, hogy kitöltse a diát! A vizslából ne lógjon le semmi, és legyen kényelmes távolság a vizsla és a dia széle között!
- 3. Készítsük el a Puli feliratot!
	- a. Szúrjunk be szövegdobozt!
	- b.  $f$ rjuk bele, hogy "Puli"!
	- c. Állítsunk be jól látható méretű betűket (ha van rá mód, lépjünk hátra, és nézzük meg, hogy pár lépésről kényelmesen olvasható-e a felirat)!
	- d. Válasszunk jól olvasható betűtípust!
	- e. A szövegdoboznak állítsunk fekete hátteret és átlátszóságot!
	- f. Állítsunk be fehér betűszínt!
- 4. A szövegdobozt másoljuk át a második diára! (Így egyforma lesz a betűtípus, -méret és -szín.) Írjuk át benne a feliratot "Vizslá"-ra!
- 5. Töltsünk le az internetről nagy, komondort ábrázoló képet!
	- a. Szúrjuk be a képet az utolsó diára!
	- b. Jelenítsük meg a kutyafajta nevét az előző diához hasonlóan!

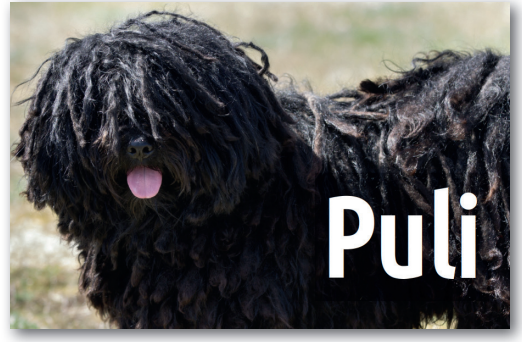

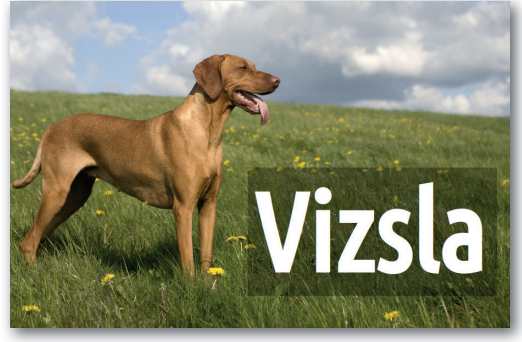

 $\blacktriangleright$  1. dia  $\blacktriangleright$  2. dia

A fájlok kiterjesztése arról tájékoztat, hogy milyen adat (kép, zene, videó, program, szöveg) van a fájlban. A kiterjesztés általában 3-4 betű hosszú. A számítógépeden láthatók a kiterjesztések?

Manapság a képet tartalmazó fájlok legtöbbször a .jpg vagy a .png kiterjesztést kapják. A .gif kiterjesztésű képek tartalmazhatnak rövid mozgóképet is, a .tif kiterjesztésű képeket nyomtatott kiadványokhoz szokták használni.

### A szél

Készítsünk négy diából álló bemutatót a szél hatásairól, felhasználásáról! A bemutatóhoz a következő képek állnak rendelkezésünkre: holegballon.jpg, megdolt\_fa.jpg, villamlas.tif, szelturbina.jpg.

- 1. Az első három dián helyezzük el úgy a képeket, hogy kitöltsék a teljes diát! A képek nagyságának beállításakor a képek nem torzulhatnak.
	- a. Az első dián figyeljünk, hogy a villanypózna ne lógjon ki a képből!
	- b. A második dián a hőlégballonok felül legyenek picit távolabb a dia szélétől!
	- c. A harmadik dián a fa teljes egészében legyen látható!
- 2. A negyedik dián szeretnénk, hogy a közel lévő szélturbina teljes egészében látható legyen. Ha a dia háttere látható marad, állítsuk az éghez hasonló színűre!
- 3. Készítsük el az első dia feliratát!
	- a. Az első dia szövegdobozát helyezzük a diára!
	- b. Írjuk be a feliratot!
	- c. Keressünk szép, jól olvasható betűtípust!
	- d. A betűszínt állítsuk fehérre!
	- e. Állítsunk be minél nagyobb betűméretet, de a villanyvezetékekhez ne érjen hozzá a felirat!
- 4. A szövegdobozt másoljuk át a második diára! (Így egyforma lesz a betűtípus, -méret és -szín.)
	- a. A feliratot írjuk át a mintának megfelelően!
	- b. A szövegdoboznak állítsunk be fekete hátteret és átlátszóságot!
- 5. A második dia szövegdobozát másoljuk a harmadik diára!
	- a. Írjuk át benne a feliratot!
	- b. A szövegdoboz hátterének színét állítsuk olyan kékre, mint amilyen az ég!
- 6. Másoljuk át a második diáról az utolsó diára a szövegdobozt!
	- a. Írjuk át benne a feliratot!
	- b. Helyezzük el úgy a szövegdobozt, hogy a közeli turbina lapátjaihoz ne érjen hozzá, de legyen minél magasabban!

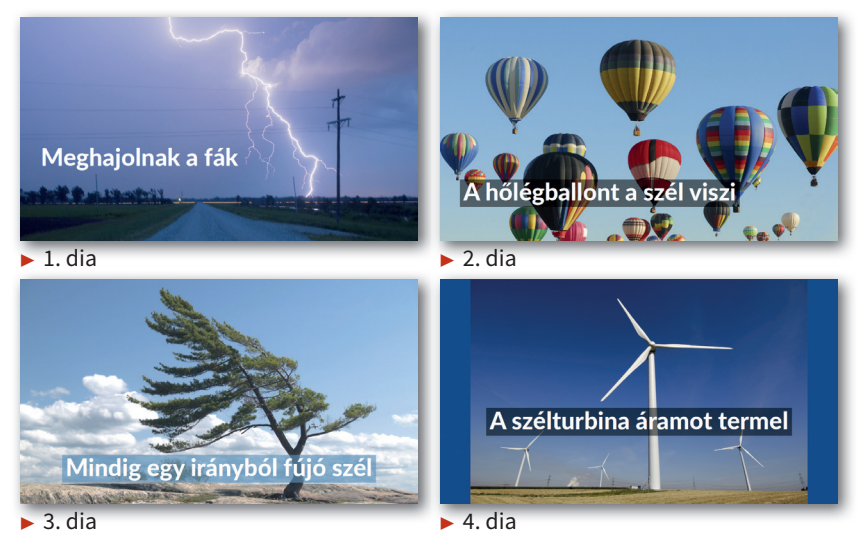

### Rajzok a bemutatóban

A bemutatónkban eddig csak fényképek és szövegek szerepeltek. A bemutatókészítő alkalmazásokban meg lehet rajzolni egyszerűbb alakzatokat: háromszögeket, négyszögeket, köröket és ellipsziseket (más szóval oválisokat), különféle vonalakat, görbéket, nyilakat.

### Szabályos alakzatok

Ha beszúrunk egy téglalapot a bemutatónkba, észrevesszük, hogy az alakját egerünkkel szabadon változtathatjuk. Ha rajzolás közben lenyomjuk a Shift billentyűt, a téglalapból négyzet lesz. Hasonló a helyzet az ellipszissel is: ha rajzolás közben lenyomjuk a Shift billentyűt, kört kapunk. Ugyanígy az összes többi beszúrható alakzat is szabályos lesz a Shift billentyű lenyomásával.

### Vonal és kitöltés

Az alakzataink lényegében két részből állnak:

- 1. Vonal részből, ami a sokszögek, ellipszisek esetében az alakzat körvonala, a vonalak, görbék esetében maga az alakzat.
- 2. Kitöltés részből, ami a sokszögek, ellipszisek esetében az alakzat belseje. Vonalaknak, görbéknek nincs ilyen része.

A két rész külön formázható, színezhető. A kitöltés nem csak egyszínű lehet, használhatunk színátmenetet, képet is. A vonal színe és vastagsága állítható, lehet szaggatott, a végére kerülhet nyíl. A kitöltésből és körvonalból álló alakzatoknál akár a kitöltés, akár a körvonal elhagyható. Ha a kitöltést elhagyjuk, láthatóvá válik, ami az alakzat mögött van.

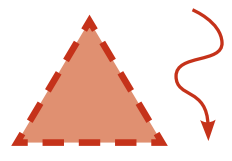

### Szöveg és sorrend

Az alakzatba belekattintva tudunk bele szöveget írni. Az alakzat ilyenkor kicsit úgy működik, mint egy szövegdoboz.

Ha a bemutatókészítővel való rajzolást úgy tekintjük, mint ha színes papírokból vágnánk ki ezt-azt, és a kivágott papírokból készítenénk ábrát, jó nyomon járunk. És ahogy a papírokat tudjuk egymás elé és mögé helyezni, az alakzatokkal is megtehetjük ezt.

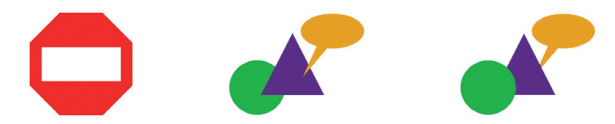

Rajzoljunk egyszerű alakzatokból! Mi mindent lehet még egyszerű alakzatokból megrajzolni?

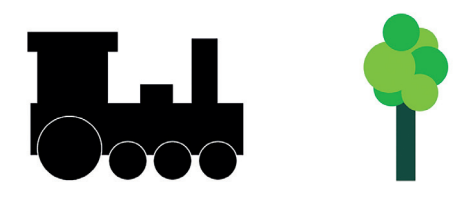

### Rasztergrafika és vektorgrafika

Mostanra bizonyára észrevettük, hogy míg a fényképek esetében nagyon figyeltünk, hogy a képeket ne nagyítsuk túl, ezeket a rajzokat akkorára nagyítjuk, amekkorára csak akarjuk, nem lesznek csúnyábbak. A különbséget a képek tárolási módja okozza.

A fényképeket a számítógép sorokra és oszlopokra, azaz képpontokra bontja. Ezután az egyes képpontok színének RGB-kódját tárolja. Ezt raszteres, más szóval bittérképes tárolásnak hívjuk.

A rajzoknál a gépünk inkább olyasmiket jegyez meg, hogy mekkora az alakzat szélessége és magassága, milyen irányban kanyarodik a körvonal, melyik alak van elöl, és melyik hátul. Ez a módszer a vektoros, vektorgrafikus tárolás.

#### Pontosság

Készítsük el az olimpiai öt karika rajzát!

Hogyan tudunk pontos kört rajzolni? Hogy kell beállítani, hogy a körnek ne legyen kitöltése? Hogy állítható a vonal színe? Miként tudunk *pontosan* olyan színt állítani, mint az eredetiek? Hogyan oldható meg, hogy a többi kör pont akkora legyen, mint az első? Hogyan tudjuk az első körrel egy magasságban kezdeni az első sor másik két körét?

Az öt elkészült karikát érdemes csoportba foglalnunk, mert a csoportot már könnyen tudjuk a dia közepére rendezni.

### Tükrözés és forgatás

Rajzoljuk ehhez hasonló virágot!

Először rajzoljunk egy álló háromszöget, majd készítsünk róla másolatot!

Hogyan lehet tükrözni a másolatot?

Hogyan tudjuk a tükörképet pontosan az álló fölé tenni?

Foglaljuk csoportba a felső és az alsó szirmot! Készítsünk a két sziromról másolatot!

Hogyan tudjuk a másolatot úgy forgatni, hogy el tudjuk készíteni a vízszintesen és az átlóban lévő szirmokat?

Használunk-e körvonalakat?

Milyen színátmenet van a virág közepén?

### Vasarely

Victor Vasarely, azaz Vásárhelyi Győző magyar származású művész volt. A képek, amiket alkotott, nagyon modernnek, újszerűnek számítottak akkoriban. Keressük meg interneten a "Planetary folklore participations No 1" vagy az "Orion-Noir" című képét, és próbáljuk meg egy-egy részletét a bemutatókészítőnkkel megrajzolni!

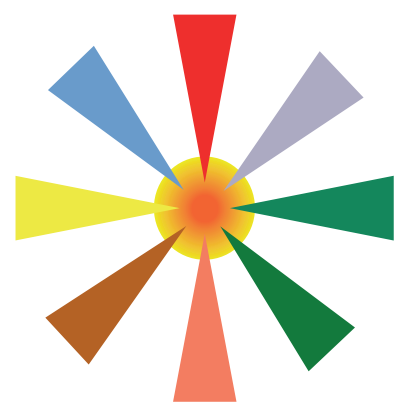

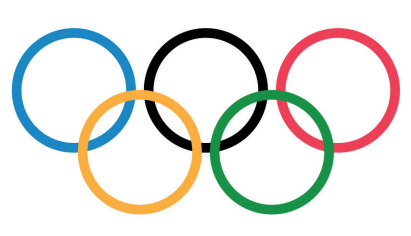

### Feladatok

### Ablak

A fehér háttér előtt feketével rajzolt ablakot hat téglalapból készítjük el.

- 1. Készítsünk egy hosszú, álló téglalapot!
- 2. A vonalat és a kitöltést állítsuk azonos színűre!
- 3. Másoljuk le a téglalapot kétszer! Kész vannak a függőleges részek.
- 4. Készítsük egy újabb másolatot valamelyikről, és forgassuk el vízszintesre!
- 5. Másoljuk ezt a téglalapot is kétszer! Kész vannak a vízszintes részek.
- 6. Rakjuk össze az ablakot!

### Lombik

A lombik egy háromszögből és két téglalapból készül.

- 1. Készítsünk egy álló téglalapot! Távolítsuk el a körvonalát!
- 2. Készítsünk egy háromszöget! Távolítsuk el a körvonalát!
- 3. Készítsük el a lombik tetejéül szolgáló téglalapot! Ennek is távolítsuk el a körvonalát!
- 4. Rakjuk össze a lombikot álló helyzetben!
- 5. Foglaljuk a részeit csoportba!
- 6. Forgassuk el kissé a csoportot!

### KRESZ-tábla: útkereszteződés

A tábla egy egyszerű háromszög, a belseje pedig két háromszög és két téglalap.

- 1. Készítsük el a tábla külsejét!
	- a. Rajzoljunk egy háromszöget! Ha a bemutatókészítőben lévő háromszög túl "sovány", akkor húzzuk szélesebbre!
	- b. Állítsuk be a körvonal vastagságát, és hogy ne legyen kitöltése!
- 2. Rajzoljuk meg a belsejében lévő alakot!
	- a. Készítsünk egy hosszú álló télalapot!
	- b. A téglalapnak távolítsuk el a körvonalát, a kitöltését pedig állítsuk feketére!
	- c. Készítsünk egy háromszöget, aminek a körvonalát és a kitöltését állítsuk be a téglalaphoz hasonlóan!
	- d. Másoljuk le a háromszöget, és a kitöltését, körvonalát állítsuk fehérre! Takarjuk ki vele a téglalap alját!
	- e. Másoljuk le a téglalapot, és alakítsuk át olyanra, hogy használhassuk az előzőt átszelő, vízszintes téglalapként!

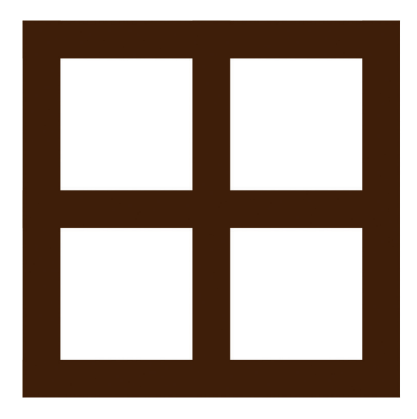

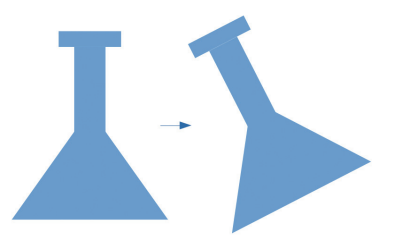

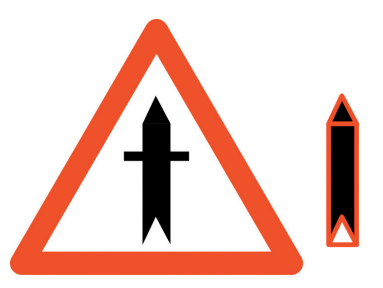

### Hóember

Egy hóember rajzát készítjük el bemutatókészítő alkalmazással.

- 1. Rajzoljunk egy kört! Figyeljünk, hogy szabályos kör alakú legyen!
	- a. A kör kitöltőszíne legyen fehér!
	- b. A körvonalát állítsuk vékony feketére!
- 2. Készítsünk a körről két másolatot!
	- a. A két másolatot méretezzük át, figyelve, hogy az alak ne torzuljon!
	- b. Helyezzük egymásra a három kört! Kész a hóember teste.
- 3. Rajzoljunk egy kicsi kört!
	- a. A körvonalát kapcsoljuk ki!
	- b. A kitöltőszín legyen fekete!
- 4. Készítsünk a kis körről négy másolatot! Így összesen öt kis körünk van.
	- a. Három körből készítsük el a hóember gombjait!
	- b. Két körből készítsük el a szemeit!
- 5. A téglalaprajzoló eszköz használatával rajzoljunk egy négyzetet!
	- a. Töltsük ki pirossal!
	- b. Kapcsoljuk ki a körvonalát!
	- c. Helyezzük el a hóember fején!
- 6. A hóember kalapjaként szolgáló fazék füle egy kitöltés nélküli kör.
	- a. Rajzoljuk meg a kört!
	- b. Állítsunk be számára vastag piros körvonalat!
	- c. Helyezzük el a négyzet oldalán!
- 7. A hóember orra egy háromszög. Válasszuk ki az alakzatok közül!
	- a. Ügyeljünk rá, hogy megfelelően vékony és hosszú legyen!
	- b. A négyzethez hasonlóan állítsuk be a körvonalát és a kitöltését!
	- c. Forgassuk el, és tegyük a helyére!

### Óra

Az előző oldalon lévő virághoz nagyon hasonlóan tudunk számlapos-mutatós órát is készíteni. A kihívást a számlap és a mutatók jelentik, a kört pedig akár a munka elején, akár a végén is elkészíthetjük.

- 1. Először a 3, 6, 9, 12-es számot jelző téglalapokat készítjük el.
	- a. Készítsük el a 12-est jelző kék téglalapot!
	- b. Készítsünk róla másolatot, és helyezzük el a 6-os helyére!
	- c. Foglaljuk a két téglalapot csoportba!
	- d. Készítsünk másolatot a csoportról, és a másolat elforgatásával készítsük el a 3-as és a 9-es vonalát!

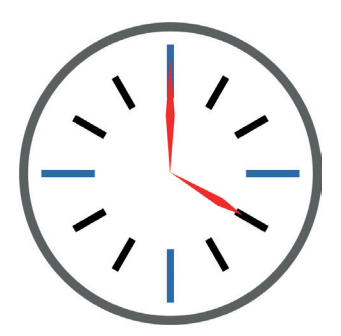

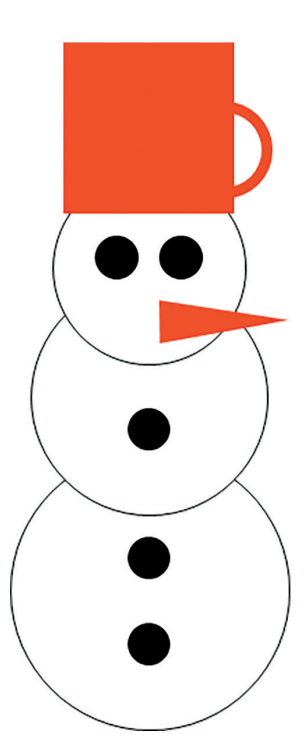

- 2. Most a rövidebb, fekete vonalakat készítjük el.
	- a. Bontsuk szét a 12-es és 6-os vonalát adó csoportot!
	- b. A felső vonalról készítsünk másolatot! Színezzük feketére!
	- c. Vegyük rövidebbre a másolatot, de úgy, hogy az alja legyen a hosszú téglalap aljánál!
	- d. Másoljuk le a fekete téglalapot, és húzzuk el a 6-os helyén lévő téglalaphoz! A két téglalap felső oldala legyen egy magasságban!
	- e. Foglaljuk csoportba a két téglalapot, és az előzőekhez hasonlóan alakítsuk ki a többi szám helyét!
- 3. A mutatók kialakításához háromszögeket használunk. A könyvben lévő ábrán csak a jobb megértés miatt van vastag szegély.
	- a. Készítsünk egy háromszöget! A körvonalát töröljük, a kitöltése legyen piros!
	- b. Másoljuk le, és a másolatot tükrözzük, és az alapjukat illesszük egymáshoz!
	- c. Foglaljuk őket csoportba! Kész a nagymutató.
	- d. Tegyük a nagymutatót a helyére!
	- e. Másoljuk le a nagymutatót, és bontsuk szét a csoportot!
	- f. A felső háromszöget vegyük alacsonyabbra.
	- g. Foglaljuk őket ismét csoportba! Kész a kismutató.
	- h. Forgassuk el a kismutatót, és tegyük a helyére!

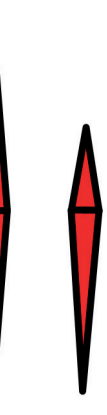

### Animációk

Animációk segítségével a dia elemeit – a feliratokat, képeket, rajzokat – tudjuk "életre kelteni", megmozdítani. Animáció használatával oldható meg, hogy valamelyik elem

- később jelenjen meg, mint ahogy a diát megmutatja a bemutatókészítő program, vagy
- a helyén maradva megmozduljon, ha már látszik a dián, így hívva fel magára a figyelmet, illetve
- eltűnjön a diáról, mikor már nincs rá szükség.

A fenti három animációcsoporton kívül rendelkezésre áll egy negyedik is, amellyel a dia egy-egy eleme az általunk megrajzolt útvonalon tud végighaladni – ez a mozgási útvonal típusú animáció.

### Az animációk sorrendje

Készítsünk egy diát, olyat, amelyiken három alakzatot helyezünk el. Figyeljünk, hogy az alakzatok ne torzuljanak!

Melyik billentyűt kell lenyomva tartanunk, ha meg akarjuk akadályozni a torzulást?

Az alakzaton jobb egérgombbal kattintva találunk olyan menüpontot, amelyikkel az alakzat pontos méretét tudjuk megadni. Állítsuk mindhármat egyformára, hogy egymás mellett kényelmesen elférjenek.

Néhány kattintással meg tudjuk oldani, hogy az alakzataink pontosan egy sorban legyenek.

Az általunk használt bemutatókészítőben az alakzatokon kell kattintani (esetleg jobb egérgombbal), vagy a menüben találunk módot az alakzatok egy sorba rendezésére?

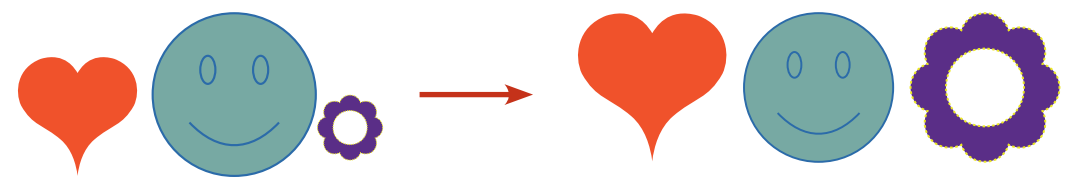

Amikor elkészültünk, foglaljuk csoportba a három alakzatot, és a csoportot igazítsuk a dia közepére! A középre igazítást követően bontsuk szét a csoportot. Mentsük a munkánkat, mert az animációk beállítása során elképzelhető, hogy örülni fogunk, ha van mihez visszatérni.

Állítsunk be animációkat az egyes alakzatokra:

Menjenek a helyükre egymás után az alakzatok! Ehhez valamilyen megjelenési, más szóval bevezető animációra van szükség.

Ha mind a három a helyén van már, mozduljanak meg! Most vesszük hasznát a kiemelési animációknak.

Amikor mindhárman megmozdultak, hagyják el az alakzataink a diát! Itt van szükség a kilépési vagy eltűnési animációkra.

Vegyük észre, hogy az animációk egymás után következése, sorrendje beállítható. Rendezzük át úgy az animációkat, hogy az első alakzat jöjjön be, mozduljon meg, majd menjen ki, aztán csinálja végig ugyanezt a második és a harmadik alakzat!

### Az animációk beállításai

Az animációknál vannak egyedi beállítások, amelyek csak arra az egy animációra érvényesek. Ilyen például, hogy beúszáskor melyik irányból érkezzen a dia adott eleme.

Vannak azonban olyan beállítások is, amelyek mindegyik animációnál egyformák. Ilyenek az animációk sebességének vagy késleltetésének beállításai, de ilyenek az animációk indulását meghatározók is. Alaphelyzetben minden animáció egymás után, egérkattintásra (vagy billentyűlenyomásra) történik meg.

Hányat kellett kattintanunk az előző animáció végigjátszásához?

Ha nem egérkattintásra indul egy animáció, akkor két lehetőséget szoktak kínálni a bemutatókészítők. Mindkettő automatikus indítás, a különbség az, hogy

- az egyik esetben az előző animáció véget értével indul a lejátszás,
- a másikban pedig akkor indul el, amikor az előző is, azaz az előzővel együtt.

Változtassuk meg úgy a diánkon lévő három alakzat animálását, hogy teljesen automatikusan jöjjenek be, mozduljanak meg, és menjenek ki! Ha a legelső alakzat legelső animációját is automatikusan akarjuk elkezdetni a bemutatókészítővel, akkor ott is azt kell beállítani, hogy az előző után kezdődjön. Ilyen esetben az "előző" esemény nem más, mint a dia megjelenése.

Alakítsuk át úgy az animációkat, hogy a három alakzat kattintásra, de egyszerre jöjjön be, egy második kattintásra megint csak egyszerre mozduljon meg, és egy harmadik kattintásra egyszerre menjen ki! Hány animációnál kell beállítanunk azt, hogy az előzővel együtt történjen meg?

### Az animáció szerepe

Most, hogy áttekintettük az animációk főbb lehetőségeit, megfogalmazunk egy fontos figyelmeztetést is. Csak akkor használjunk animációt, ha az valóban szükséges a diára, segít a dia megértésében! Az önmagáért való animáció csak eltereli a figyelmet a dia igazi mondanivalójáról.

Mikor segít az animáció? Alapvetően akkor, ha

- egy dia részeiről külön-külön beszélünk, vagy
- egy dián látnunk kell valaminek a kialakulását.

Készítsük el az alábbi diát, figyelve arra, hogy a szöveg minden sora külön szövegdobozba kerüljön! A dia elkészítéséhez használjuk a könyv webhelyéről letölthető lakotorony.tif képet. Amikor elkészültünk, állítsuk be úgy a szövegdobozok animációját, hogy a szövegek alulról kezdve jobbról, egyesével érkezzenek meg!

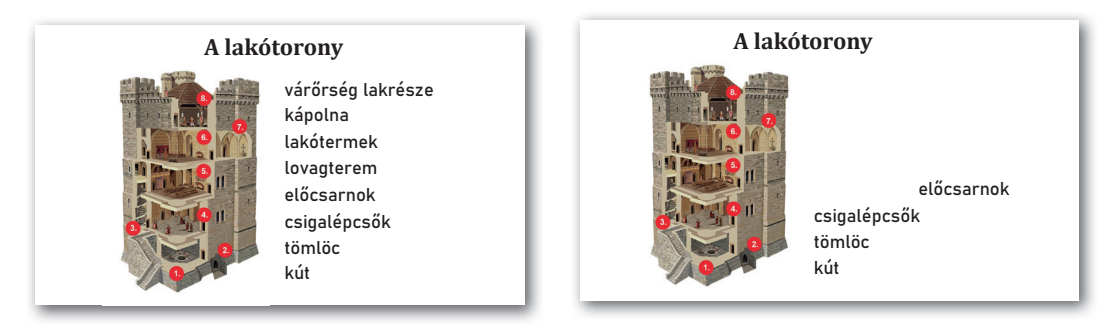

### Feladatok

### A virág részei

Bemutatót készítünk a kétszikű növények virágának részeiről. A munkához rendelkezésre áll a könyv webhelyéről letölthető virag.jpg fájl.

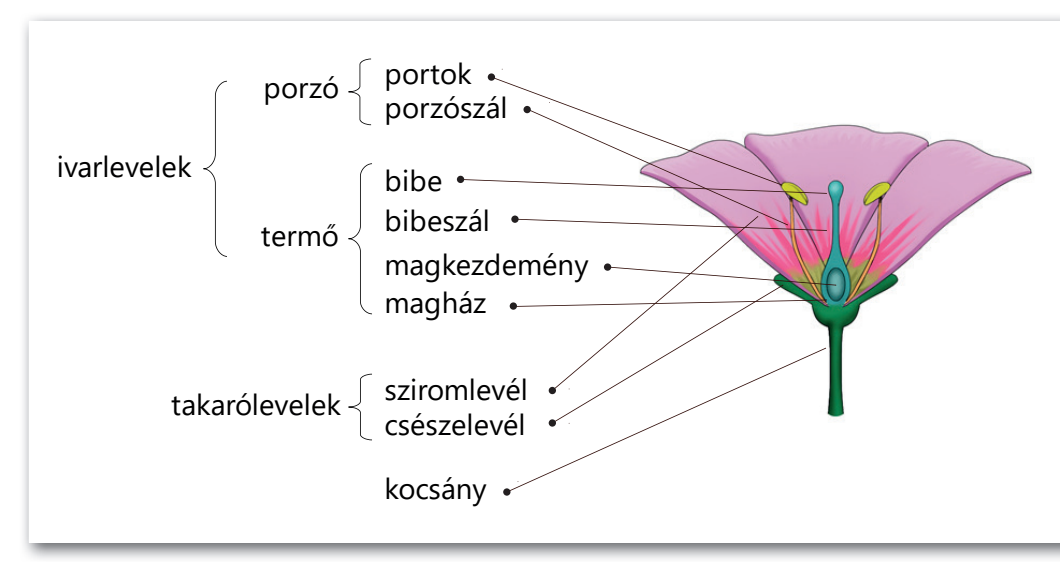

- 1. Szúrjuk be a képet! Nagyítsuk fel!
- 2. A kép jobb oldali virágjára nincs szükségünk, lógassuk le a diáról!
- 3. A szövegek kialakítása és elhelyezése
	- a. Szúrjunk be szövegdobozt! Írjuk bele a "magkezdemény" feliratot (azért ezt, mert ez a leghosszabb)!
	- b. Állítsunk be jól olvasható és elég nagy feliratot, majd másoljuk le nyolcszor, és helyezzük egymás alá!
	- c. Ha jól elfér a kilencsornyi szöveg egymás alatt a minta szerinti csoportosításban, akkor nézzük meg, hogy kényelmesen ki fog-e férni az "ivarlevelek" és a "porzó" felirat is!
	- d. Ha minden jól elfér, töröljük a fölösleges szövegdobozokat, és hozzuk létre a még hiányzókat!
	- e. Helyezzük el őket az ábrán látható módon!
- 4. A kapcsos zárójeleket a bemutató alakzatai között találjuk. Szúrjuk be mind a négyet, és helyezzük el őket a minta szerint!
- 5. A nyilak
	- a. Rajzoljuk meg a nyilakat! Mutassanak *pontosan* a virág megfelelő részeire, és induljanak a megfelelő felirattól! Nagy lesz a kavarodás, de mindjárt segítünk rajta.
	- b. Állítsunk be a legfelső nyílra egy általunk választott, helyben megjelenést biztosító animációt!
	- c. Tüntessük el a nyilat egy újabb, helyben lejátszódó animációval!
	- d Állítsunk be hasonló módon különféle, helyben lejátszódó be- és kilépési animációt a többi nyílra is!

### Kisgöncöl

Látványos, bár nagyon egyszerű bemutatót készítünk az ismert csillagképről. Valójában bármelyik csillagkép ábrázolható így. Rendelkezésre áll a könyv webhelyéről letölthető felhok.jpg fájl, de letölthetünk magunknak egy nekünk jobban tetszőt is az internetről.

- 1. Állítsunk be a diának felhős hátteret!
- 2. Keressünk képet az interneten egy nekünk kedves csillagképről! Szúrjuk be a diára, és nagyítsuk ki!
- 3. Keressünk nekünk tetsző csillag alakzatot a bemutatókészítőben, és helyezzünk el egy-egy csillagot a kép csillagaira!
- 4. Töröljük a képet, nem lesz már rá szükségünk.
- 5. Rajzoljunk egy, az egész diát eltakaró fekete téglalapot!
- 6. Küldjük a téglalapot a csillagok mögé!
- 7. Állítsunk be automatikusan lejátszódó, lassú megjelenést biztosító animációt a téglalapra, hogy érzékeltetni tudjuk, ahogy beesteledik.
- 8. Kérjünk néhány másodperces késleltetést, hogy a néző egy ideig a felhős hátteret is láthassa.
- 9. Állítsunk be lassú, automatikus megjelenést a csillagokra is! Egyszerre, vagy egymást követően jelenjenek meg? Melyik az érdekesebb animáció, melyik áll közelebb a valósághoz?

Tegyük bonyolultabbá az animációt!

- 10. A felhős háttérre rajzoljunk a bemutató szabad kézi vonal eszközével világoszöld "tájat"! Töltsük ki világoszölddel!
- 11. Másoljuk le a tájat, és fedjük el a másolattal az eredetit! A kitöltést állítsuk sötétzöldre!
- 12. Állítsunk megjelenési animációt a sötétzöld tájnak úgy, hogy a fekete téglalappal egyszerre jelenjen meg!

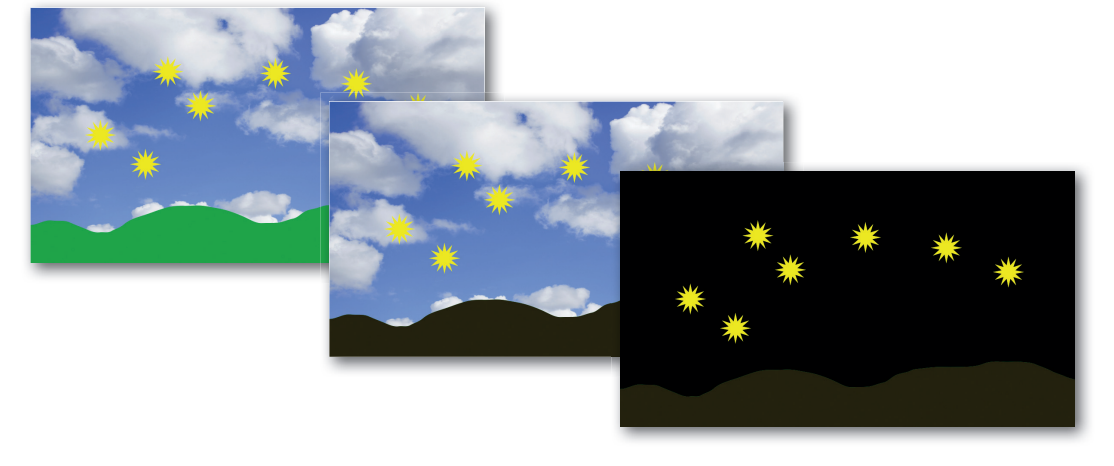

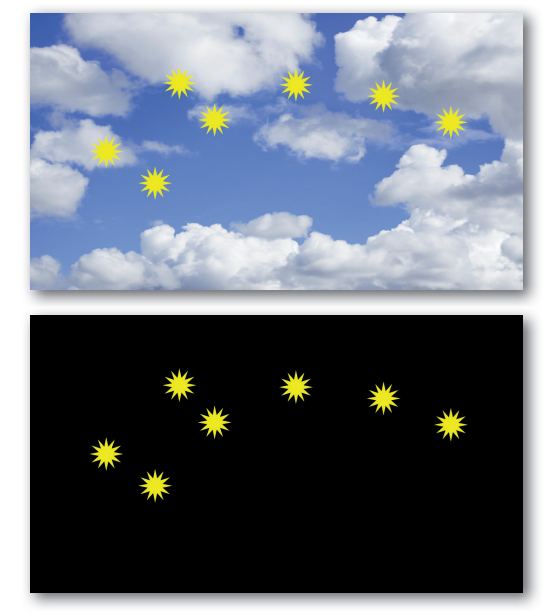

### Bemutatók fényképrészletekkel

Gyakran előfordul, hogy találunk egy jó képet a bemutatónkhoz, de csak egy részletére van szükségünk. A többi részen olyasmi látható, ami vagy szükségtelen a diánkhoz, vagy egyenesen zavaró hatású.

### Képek vágása

Láttuk már, hogy a képet tudjuk úgy állítani, méretezni, hogy a fölös része lelógjon a diáról. Ez azonban nem mindig kielégítő megoldás. Vannak olyan bemutatókészítők, amelyek lehetővé teszik az egyszerűbb képvágások elvégzését, de használhatunk erre a célra rajzolóprogramokat is. A kissé bonyolultabb alakúra vágásokhoz szinte biztosan külön rajzolóprogramot fogunk igénybe venni.

Bemutató készül három híres személyről. Mi a címdiát készítjük el, ahol mindhárman szerepelnek. A bemutatóhoz felhasználható a könyv webhelyéről letölthető három kép: kleopatra.tif, nagy\_sandor.tif, periklesz.tif.

A képek mérete jelentősen eltér egymástól. Van, amelyiken szinte csak a fej látszik, van, amelyiken sok egyéb is.

A képek vágása előtt vagy azt követően érdemes egyforma nagyságúra alakítani a megmutatott képrészleteket?

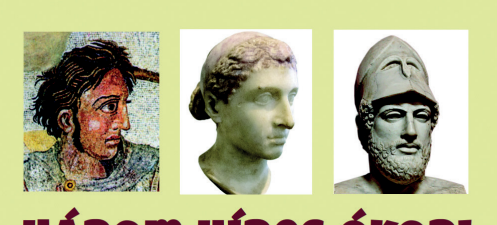

**HÁROM HÍRES ÓKORI** 

### Motívumok

Az emberek nagyon hamar felismerik a hasonló alakokat, és általában kedvelik is a hasonló alakokból álló mintákat, motívumokat. Hasonló, ismétlődő motívumok képezik sok ruha-, épület- vagy edénydíszítés alapját. Három jellegzetes csík, négy karika vagy két megtört vonal, vagy két egymás melletti ív már lehet egy világmárka logójának alapja. A találmány

nem új, hiszen az ókoriak és középkoriak néhány épületét azért találjuk mind a mai napig gyönyörűnek, mert valamilyen ismétlődő mintát fedez fel benne a szemünk.

A fenti megfigyelést kihasználhatjuk a bemutatókészítés során is. Ennek egyik legegyszerűbb módja, hogy az azonos szerepű képeket azonos, a téglalaptól eltérő alakúra vágjuk.

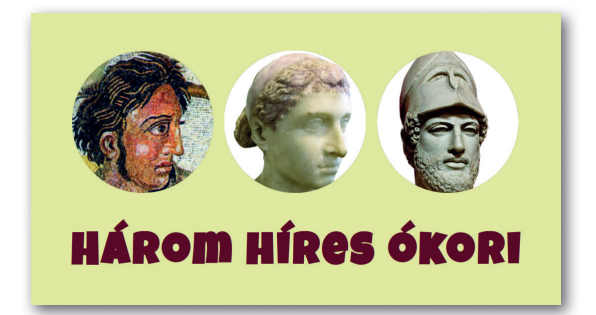

Készítsük el az előző dia új változatát! Ha rajzolóprogramot használunk, érdemes lehet tudni, hogy a másolás/beillesztés a megszokott módon működik akkor is, amikor az egyik alkalmazásban a vágólapra másolt tartalmat egy másik alkalmazásban illesztjük be a helyére.

### Képek szétvágása

Van, hogy a képnek minden részére szükségünk van, de nem egyben. Ilyekor szinte bizonyosan külön rajzolóprogramra van szükségünk. A képek elérő részeit külön-külön másoljuk be a bemutatókészítőnkbe.

Készítsünk a könyv webhelyéről letölthető koponyak.jpg képből négyoldalas bemutatót, melyen egyesével vetítjük le a gorilla, az australopitecus, a Neander-völgyi ember és a mai ember koponyájának képét!

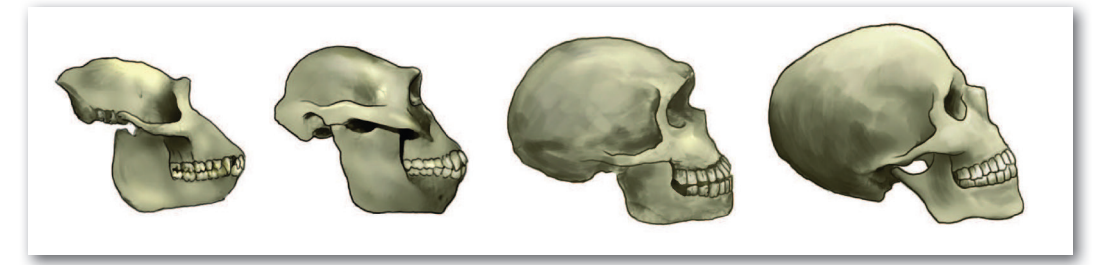

### Átlátszóság a képekben

Az internetes keresőkben képeket keresgélve találunk olyanokat, amely hátterét egy pepita mintázat képezi. Ez a pepita minta valójában nincs a képen, épp azt mutatja, hogy ott nincs semmi, a képnek az a része átlátszó.

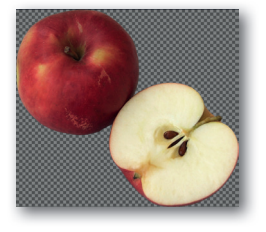

Az átlátszó képek különösen jól használhatók sok bemutatóban:

- olyankor, amikor valamilyen háttér elé kell elhelyezni nem onnan származó képet, és
- amikor az ilyen fotó mögé bújtatunk be valamilyen egyéb elemet a dián.

Készítsük el az alábbi diát a könyv webhelyéről letölthető alma.tif fájl felhasználásával! Figyeljünk arra, hogy a szövegek jobb oldala (a pontok jobb széle) legyen egymás alá igazítva!

Beszéltünk már arról, hogy a számítógép a fényképeket alkotó képpontok színét az RGB-kóddal tárolja.

Sok képben azt is tárolni akarjuk, hogy egy kép, képpont mennyire engedi látszani a mögötte lévő színét, azaz mennyire átlátszó. Ilyenkor a fenti három mellett egy negyedik számot is használunk, az úgynevezett alfa-csatorna-értéket. Az alfa-csatorna értékének változtatásával tudunk egy képrészletet átlátszóvá alakítani.

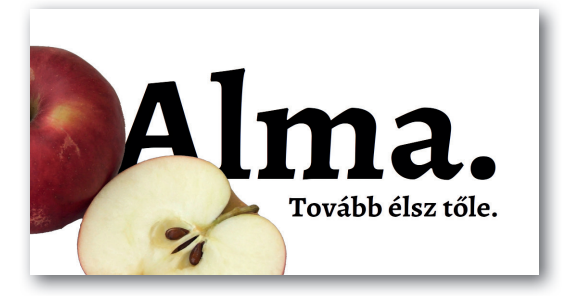

### Képek vágása színegyezőség alapján

A komolyabb rajzolóprogramokban rendszerint helyet kap a varázspálca eszköz, amelyik a képeken a többé-kevésbé egyforma színű területeket tudja kijelölni. Ilyen terület szokott lenni, ha egy kép egyszínű háttér előtt készül, de ilyen a felhőtlen ég is. Beállítható, hogy mennyire kell egyformának lennie a színeknek ahhoz, hogy a varázspálca egybefüggőnek tekintse őket.

Az így kijelölt területek eltávolításával magunk is tudunk átlátszóságot varázsolni a képekre. Ha a kijelölt terület eltávolításakor nem pepitát (átlátszóságot), hanem fehér színt kapunk, akkor a képnek nincs alfa-csatornája. Persze ilyenkor sem ijedünk meg, az alfa-csatorna egy-két kattintással a képhez adható.

Az általunk használt rajzolóprogramban miként adunk alfa-csatornát a képhez? Készítsünk a könyv webhelyéről letölthető ceger.tif és sotetfelhok.jpg fájl felhasználásával diát! Hol van a varázspálca eszköz az általunk használt rajzolóprogramban? Melyik billentyűvel törölhető a kijelölt rész?

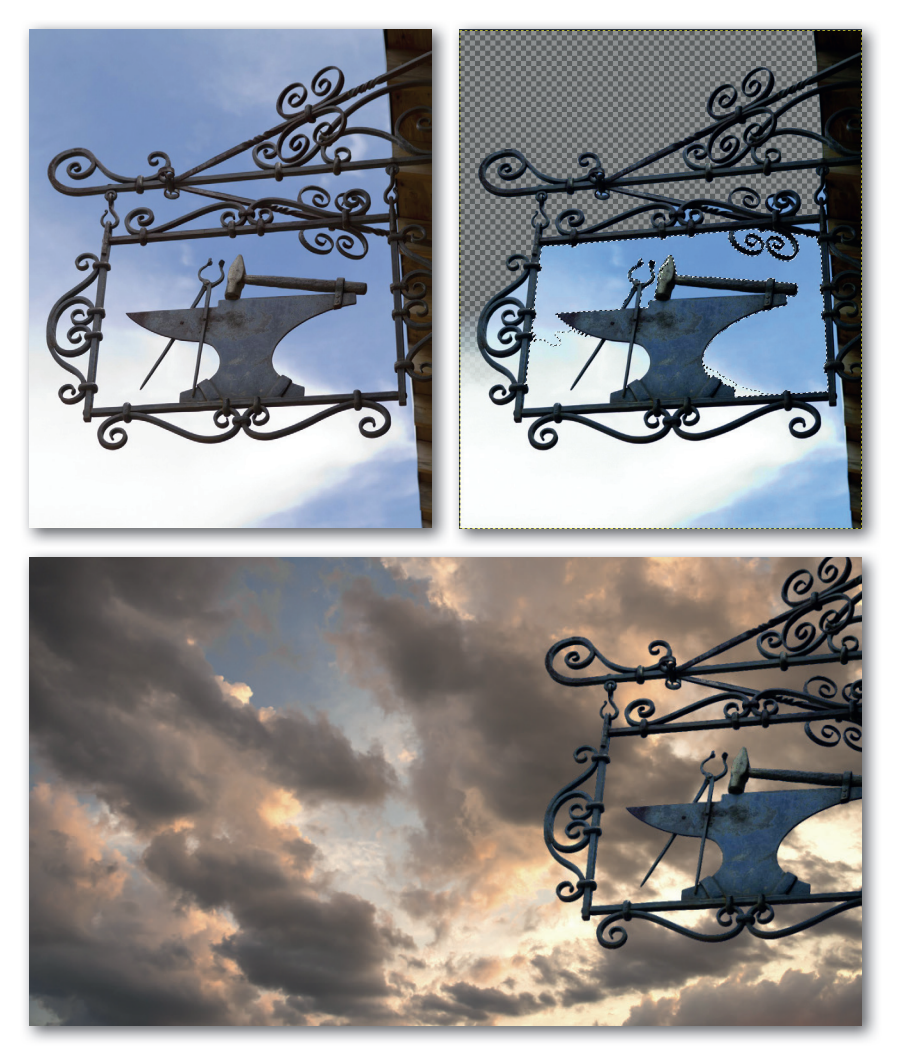

### Feladatok

### A csírázás folyamata

Animációval szemléltetjük a csírázás folyamatát. A munkához rendelkezésre áll a könyv webhelyéről letölthető csirazas.jpg kép.

- 1. Az első feladatunk, hogy a kép vastag fehér szegélyét eltávolítsuk.
	- a. Nyissuk meg a képet a képszerkesztő alkalmazásunkban!
	- b. Téglalap alakú kijelöléssel jelöljük ki a megmaradó részt!

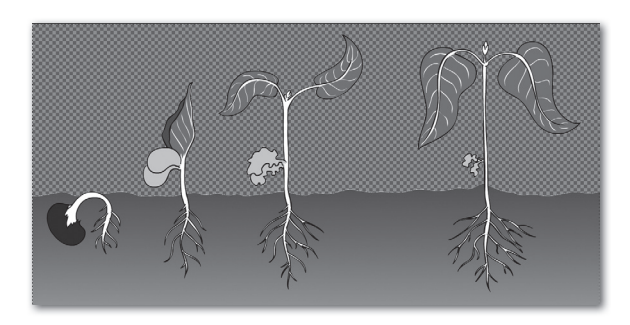

- c. Vágjuk a képet úgy, hogy csak a kijelölt rész maradjon meg!
- 2. Eltávolítjuk a fehér felső részt, hogy látszódhasson a bemutató diájának háttere.
	- a. Adjunk alfa-csatornát a képhez!
	- b. Varázspálcával jelöljük ki az eltávolítandó részt, és távolítsuk is el!
- 3. A csírázás lépéseit egyesével jelöljük ki téglalap alakú kijelöléssel, és másoljuk át őket a bemutatókészítőbe!
	- a. A kijelölések alul a kép szélénél kezdődjenek!
	- b. Igyekezzünk az újabb kijelöléseket az előző jobb szélénél kezdeni, hogy a "földfelszín" egybefüggő lehessen a dián!
	- c. A bemutatókészítő nem mindig egyforma méretben illeszti be az egyes darabokat. Ha a "föld" alja egymás mellett van, és a teteje nem, akkor méretezzük át a beillesztett részletet! Ügyeljünk arra, hogy ne torzuljanak a képek az átméretezéssel! Egyelőre nem baj, ha a képek kilógnak a diából.
- 4. Beállítjuk a képek méretét.
	- a. Foglaljuk csoportba a négy képrészletet!
	- b. A csoportot méretezzük úgy, hogy minél jobban kitöltse a diát, de felül és oldalt ne lógjon ki! Ha alul nem sikerült egyformán kijelölni a képeket, és néhol látható a dia háttere, mozgassuk kicsit lentebb a csoportot, hogy az egyenetlenség kilógjon a diából! A gyökérnek látszódnia kell.
	- c. Ha a csoport a végső helyére került, bontsuk szét!
- 5. Állítsunk be animációt az egyes lépések megjelenésére!
	- a. Az animáció egérkattintásra kezdődjön!
	- b. A többi lépés automatikusan játszódjon le, az egyes lépések előtt egy-egy másodperc késleltetéssel!
- 6. Állítsunk be színátmenetes hátteret!
	- a. Felül a háttér legyen sötétebb (de még világos) kék!
	- b. Alul legyen a háttér egészen világos kék!

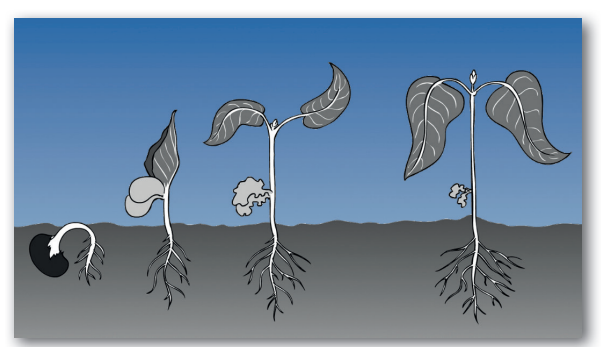

### A burgonyabogár fejlődése

Animációval szemléltetjük a burgonya kártevőjének fejlődését. A munkához rendelkezésre áll a könyv webhelyéről letölthető pete.jpg, larva.jpg és kifejlett.jpg, illetve a burgonya.tif kép.

- 1. Az első dia
	- a. Állítsunk be világoszöld hátteret a diának!
	- b. Szúrjuk be a burgonya.tif képet, és helyezzük el a minta szerint, jobboldalt és alul kicsit lelógatva a diáról!
	- c. A szövegdoboz háttere legyen az a háttérhez illeszkedő, de attól eltérő szín, és állítsunk be rajta átlátszóságot!
	- d. Jól olvasható, nagy fehér betűkkel írjuk be a feliratot!
- 2. A második dia
	- a. Kérjünk új diát a bemutatókészítőben!
	- b. Állítsuk be az első dián használt világoszöld háttérszínt itt is!
	- c. A dia úgy lesz szép, ha a három szövegdoboz színe, átlátszósága és mérete az előzőhöz hasonló. Azt szeretnénk, ha a betűk típusa és mérete is megegyezne az előző dián lévőkkel. Másoljuk át a szövegdobozt az előző diáról! Ha így járunk el, nem kell újra beállítanunk mindent, amit ott beállítottunk.
	- d. Írjuk át a szövegdobozban lévő feliratot a "pete" szóra! A szövegdoboz szélességét állítsuk be a szövegnek megfelelően!
	- e. Másoljuk le kétszer a szövegdobozt, és írjuk be a "lárva" és a "bogár" szót!
- 3. A második dia képei
	- a. Nyissuk meg a pete.jpg képet képszerkesztő alkalmazásban!
	- b. Jelöljük ki kör alakú kijelöléssel a petéket!
	- c. A kijelölt részt másoljuk a második diára!
	- d. Méretezzük a képet a mintának megfelelően! Az átméretezés során a kép nem torzulhat!
	- e. Helyezzük el a képet a diának megfelelően!
	- f. Ismételjük meg mindezt a larva.jpg és a kifejlett.jpg képpel!
- 4. A második dia animációja
	- a. Állítsunk be megjelenési animációt az egyes képekre! Úgy lesz szép az animáció, ha egyforma megjelenési hatást használunk a három képen.
	- b. Az első kép kattintásra jelenjen meg!
	- c. A többi lépés automatikusan játszódjon le, az egyes lépések előtt egy-egy másodperc késleltetéssel!

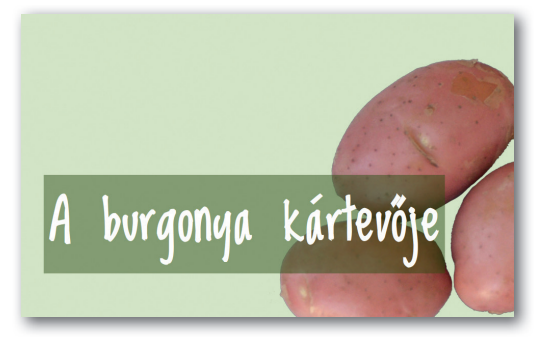

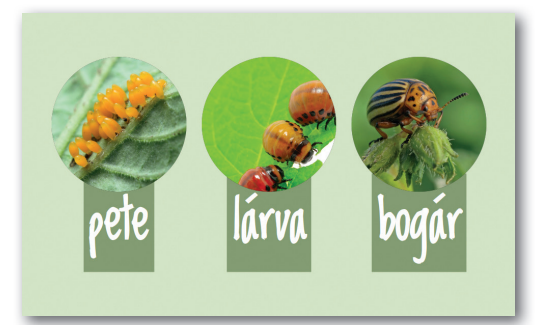

### A jáki templom

Érdekes hatást érhetünk el, ha a kép egy részét megkettőzzük, és fedésbe hozzuk az eredeti résszel. A jáki templom egyik tornyával is így teszünk, és így a szöveget be tudjuk bújtatni a két torony közé. A munkához rendelkezésre áll a könyv webhelyéről letölthető jaki\_templom.tif kép.

- 1. A kék ég eltüntetése
	- a. Képszerkesztő alkalmazásunkban nyissuk meg a jaki\_templom.tif képet!
	- b. Téglalap alakú kijelöléssel jelöljük ki a mintán látható képrészletet!
	- c. Vágjuk le a kijelölésen kívüli részeket!
	- d. A varázspálca eszközzel jelöljük ki az ég kékjét! Sokféle kék van a képen, ezért viszonylag nagy küszöbértéket kell beállítanunk az eszköznek. Kísérletezzük ki a helyes értéket!
	- e. Töröljük ki a kék részt!
	- f. A képet másoljuk át a bemutatókészítőbe! A képszerkesztőt még ne zárjuk be!

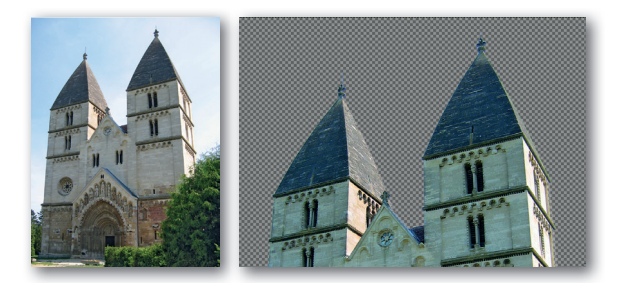

### 2. A bemutatóban

- a. Állítsunk be színátmenetes hátteret!
- b. A képet felnagyítva igazítsuk el úgy, hogy az alja a dia aljánál legyen!
- c. Készítsük el a szöveget! Használjunk nagy és jól olvasható betűket!
- d. Állítsunk be háttérszínt és átlátszóságot a szövegdoboznak!
- e. Helyezzük el a szöveget a minta szerint!
- f. A szövegdoboznak állítsunk be jobbról beúszó animációt!
- 3. A jobb oldali torony
	- a. A képszerkesztőben téglalap kijelöléssel jelöljük ki a jobb oldal tornyot!
	- b. Másoljuk át a bemutatókészítőbe!
	- c. Hozzuk fedésbe "saját magával"!

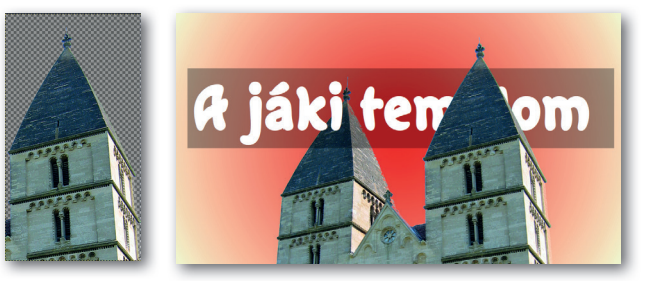

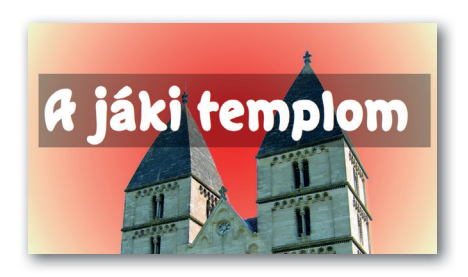

### Bemutató készítése saját fotókból

Gyakori eset, hogy egy bemutatót a saját magunk készítette fotókból állítunk össze. Ha a bemutató lényegében "csak" diavetítés, például a családi kirándulásról, egyszerű dolgunk van: beszúrjuk a képeket, és úgy rendezzük el őket, hogy minél jobban láthatóak legyenek. Érdekes és nagyon remek bemutató készíthető akkor, ha kifejezetten a bemutató kedvéért készítjük el a fényképeinket, hiszen ilyenkor megtervezhetjük a fotó témáját, a beállításokat.

Emberről csak olyankor készítsünk fényképet, ha azt a képen szereplők, illetve szüleik kifejezetten engedélyezték! Másokat tudtukon kívül, vagy engedélyük nélkül fotózni törvénybe ütközik.

Szerencsére tárgyakról, tájakról, növényekről és állatokról is lehet akár önmagukban is érdekes, akár más kreatív mű kiindulási alapjául szolgáló fotókat készíteni.

A figyelemfelkeltő fénykép elkészítése gyakran csak a szokásostól eltérő beállításon múlik. Ha egy épületet, virágot, utcaképet például hasra fekve fotózunk, máris érdekesebb a kép. Ha módunkban áll viszonylag közeli képeket készíteni, kis tárgyakat is érdemes a fénykép témájául választani. Ilyenkor is jó ötlet érdekes hátteret keresni, ami akár a monitoron lévő kép is lehet. Megéri a megvilágítással is kísérleteznünk: az alábbi fotón egy hagyományos asztali lámpa adja a figurán látható sárgás fényt.

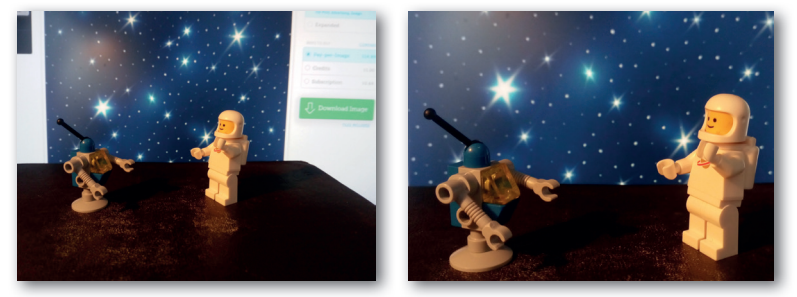

Ha a témától elütő egyszínű háttér (akár egy papírlap) előtt fényképezünk, akkor a már ismert varázspálca-eszközzel el tudjuk távolítani a hátteret. Az ilyen fotókat borús napokon, a szabadban, vagy nagyobb ablak előtt készítve a tárgyak árnyéka elmosódott lesz, kis szerencsével alig látszik, azaz könnyebben eltávolítható.

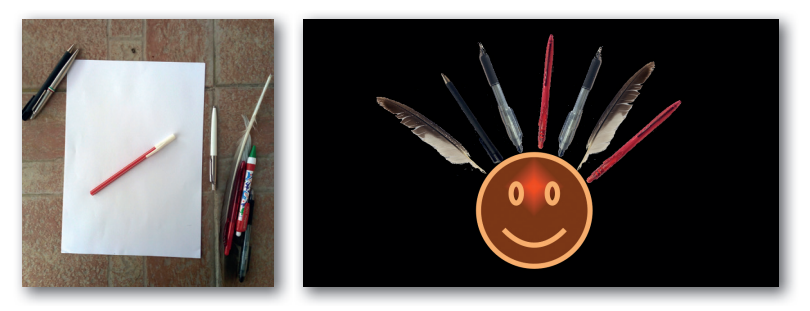

### Forrásmegjelölés

Ha nem a saját képeinket használjuk, a műveinkben meg kell jelölnünk, hogy honnan származnak, azaz mi a képek forrása. Lehetséges megoldás, hogy az utolsó "rendes" dia után nyitunk egy új diát. Ide kiírhatjuk, hogy ki készítette a művünk alapjául szolgáló képeket. Ha az internetről töltöttünk le valamit, írjuk ki, hogy melyik webcímről és mikor töltöttük le!

### Animációk: mozgásvonalak

Viszonylag ritkán készítünk olyan animációt, amikor a dia egy elemét egyik helyről a másikra áthelyezzük a dián. Az áthelyezést a bemutatókészítők a mozgásvonalakkal szokták megvalósítani. A mozgásvonallal lényegében egy útvonalat adnak meg, a dia eleme ezt az útvonalat követi végig az animáció lejátszásakor. Többféle beépített útvonalat találunk, de van olyan eszköz is, mellyel mi magunk rajzolhatunk teljesen egyedi útvonalat.

Helyezzünk el egy alakzatot egy dián, és próbáljuk ki a mozgásvonal működését!

### A marathóni csata

Történelemórán ebben az évben ismerkedünk meg a marathóni csatával. A csatában a perzsák és a görögök csapnak össze. A csatát a perzsa lovasok kezdik, megtámadják a görögöket, de kénytelenek visszavonulni. Ekkor roppan össze a két gyalogság. A görögök könnyűfegyverzetű harcosai leereszkednek a csatatér melletti dombokról, és bekerítik a

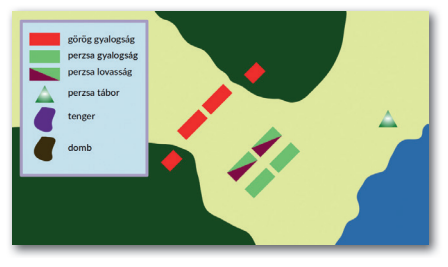

perzsákat. A perzsák elveszítik a csatát, akik túlélik, elmenekülnek. Ezt a csatát jelenítjük meg bemutatónkban. A csata lefolyását mozgásvonalak használatával animáljuk.

- 1. Elsőként a lovasságot jelölő ábrát készítjük el.
	- a. A bemutatókészítő alkalmazás alakzatai közül válasszunk egy derékszögű háromszöget! Vegyük le a körvonalát, és állítsuk be a kitöltésének színét!
	- b. Másoljuk le a háromszöget! Tükrözzük a háromszöget vízszintesen és függőlegesen! Állítsuk be az új háromszög színét! A két háromszöget foglaljuk csoportba!

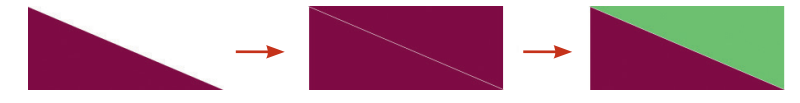

- c. Másoljuk le a csoportot, és a másolatot helyezzük az előző mellé, hogy két lovassági egység legyen!
- 2. A gyalogságok elkészítésével folytatjuk.
	- a. Rajzoljunk egy, a lovasság ábrájához hasonló méretű téglalapot! Vegyük le a körvonalát, és töltsük ki az előbb használt színnel!
	- b. A téglalapot másoljuk le még háromszor, és a másolatokat rendezzük el a lenti mintának megfelelően!
	- c. A két felsőt színezzük át a görögök színére!
	- d. Jelöljük ki mind a hat téglalapot, és forgassuk el őket!
	- e. A görögöket helyezzük távolabb, ahogy a kész dia képén látható!
	- f. Készítsük el a dombokon álló két kisebb görög csapat ábráját!

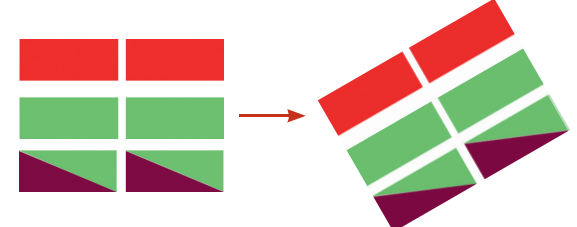

- 3. A mozgásvonalak kialakítása
	- a. A lovasság csoportja kapjon két mozgásvonalat! Az elsővel közelítsék meg a görög gyalogságot, a másodikkal meneküljenek el! (Figyeljünk arra, hogy a második mozgásvonalat onnan kell indítanunk, ahol a lovasság az első mozgásvonal után *lesz*, és nem onnan, ahol most van!)
	- b. A csata második mozzanata a két küzdőfél gyalogságának támadása. Állítsuk be az animációkat úgy, hogy egyszerre játssza le őket a bemutatókészítő alkalmazás!

c. A harmadik mozzanat a dombokon álló görög gyalogság bekerítő hadművelete. A két csapat külön mozgásvonalat kap. Állítsuk be, hogy egyszerre mozgassa a csapatokat a bemutatókészítő!

d. Az utolsó esemény a perzsa gyalogság megfutása. Figyeljünk, hogy a mozgásvonal onnan indul, ahová a perzsák a második mozzanatban kerülnek, és nem onnan, ahol a dián vannak!

Ha minden jól ment, elkészültünk a csapatok mozgásával.

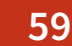

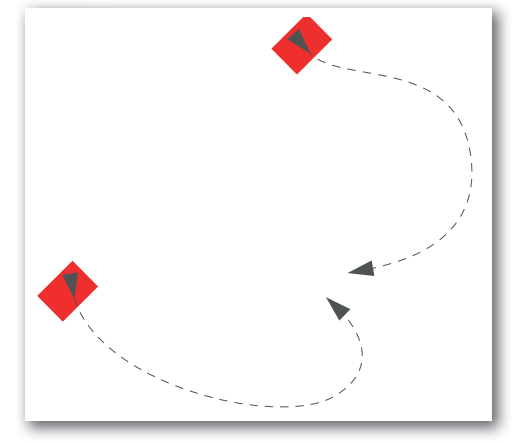

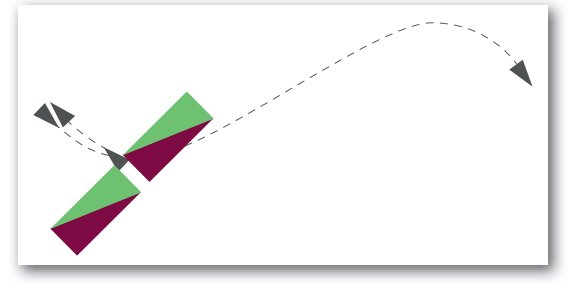

- 4. A dombok, a tenger és a perzsa tábor
	- a. Keressük meg a bemutatókészítő alkalmazásban azt az eszközt, amivel kitöltéssel bíró szabadkézi vonalat rajzolhatunk! Rajzoljuk meg vele a tenger foltját! Nem baj, ha a folt lelóg a diáról.
	- b. A folt kitöltőszíne legyen a tengerre utaló kék szín! A folt körvonalát távolítsuk el, vagy állítsuk a kitöltőszín kékjével azonosra!
	- c. Hasonlóan eljárva készítsük el a két dombot is! Amikor egy-egy dombbal elkészültünk, tegyük a foltot a dombon álló görög gyalogságot jelölő téglalap mögé!
	- d. Rajzoljuk meg a perzsa sereg táborát jelző háromszöget! Töltsük ki olyan színátmenettel, amivel elüt a dombok színétől!
	- e. Helyezzük a háromszöget a perzsa lovasság visszavonulását és a gyalogság megfutását jelző mozgásvonal végére! Az a cél, hogy a csapatok a csatatérről a táborba érkezzenek meg. Küldjük a háromszöget egészen hátra, hogy a csapatok ne a tábor háromszöge alatt, hanem a háromszögön legyenek, mikor megállnak!
- 5. A jelmagyarázat

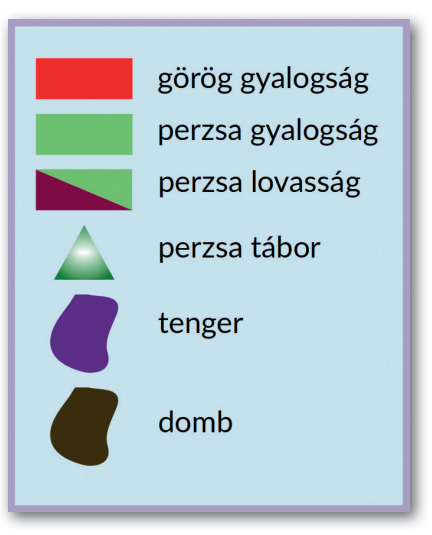

- a. Készítsük el a jelmagyarázat hátteréül szolgáló téglalapot! Válasszunk számára olyan kitöltő- és körvonalszínt, amely a térképtől és a jelmagyarázaton szereplő alakzatoktól egyaránt elüt!
- b. Másoljunk át egy-egy görög, perzsa gyalogos és perzsa lovas csapattestet a jelmagyarázatra! Forgassuk el őket vízszintes helyzetbe!
- c. Másoljuk át a perzsa tábor háromszögét!
- d. Rajzoljunk egy "tengert" jelképező foltot, a színét állítsuk a térképen lévő tengerrel azonosra!
- e. Másoljuk le a foltot, és helyezzük el a mintának megfelelően! Állítsuk a színét a "dombokkal" azonosra!
- f. Írjuk meg a jelmagyarázat szövegét!

Elkészültünk ezzel a diával. Remélhetőleg eddig is gyakran megtettük, de most mindenképp mentsük a munkánkat.

### A marathóni csata nyitó- és záródiája

A csata elé és a csata után elhelyezünk egy-egy olyan diát, amivel a számítógépes játékok világát idézzük. Rendelkezésünkre áll a könyv webhelyéről letölthető hoplita.tif és perzsa.tif kép.

1. A nyitódia

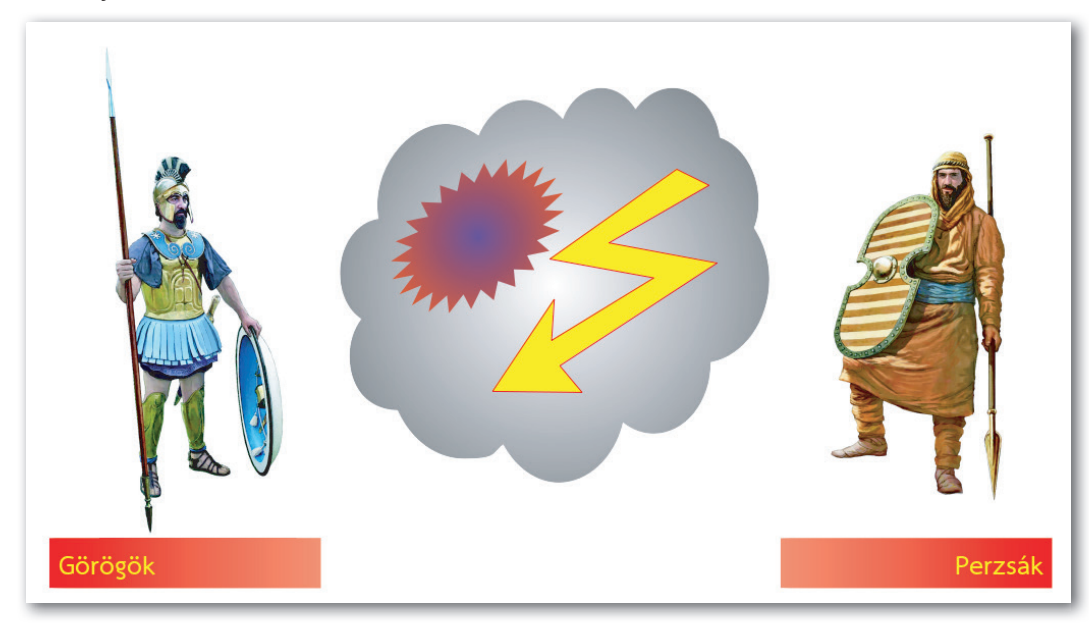

- a. Kérjünk új diát! Helyezzük át az előzőleg elkészült dia elé!
- b. Töltsük be és helyezzük el a két katonát az ábrán látható módon!
- c. Mozgásvonalakkal mozgassuk a két katonát egymás felé, hogy középen találkozzanak!
- d. Az animációk kezdődjenek egyszerre, automatikusan, kis késéssel a dia megjelenése után!
- e. Középen helyezzünk el olyan alakzatokat, amik a képregényekhez hasonló módon verekedésre, harcra utalnak! Állítsunk be megjelenő animációt számukra!
- f. Az animációkat állítsuk be úgy, hogy egymás után automatikusan történjenek meg!
- g. Készítsük el a görögök erősségét jelző szövegdobozt! Írjuk bele a szöveget, és helyezzük a görög harcos alá!
- h. A hátterének állítsunk be jobbra világosodó színátmenetet!
- i. Másoljuk le a szövegdobozt (így biztosan egyforma méretűek), és helyezzük a perzsa harcos alá!
- j. Cseréljük ki benne a feliratot, és rendezzük a szövegdobozban jobbra!
- k. Fordítsuk meg a színátmenet irányát!

### 2. A záródia

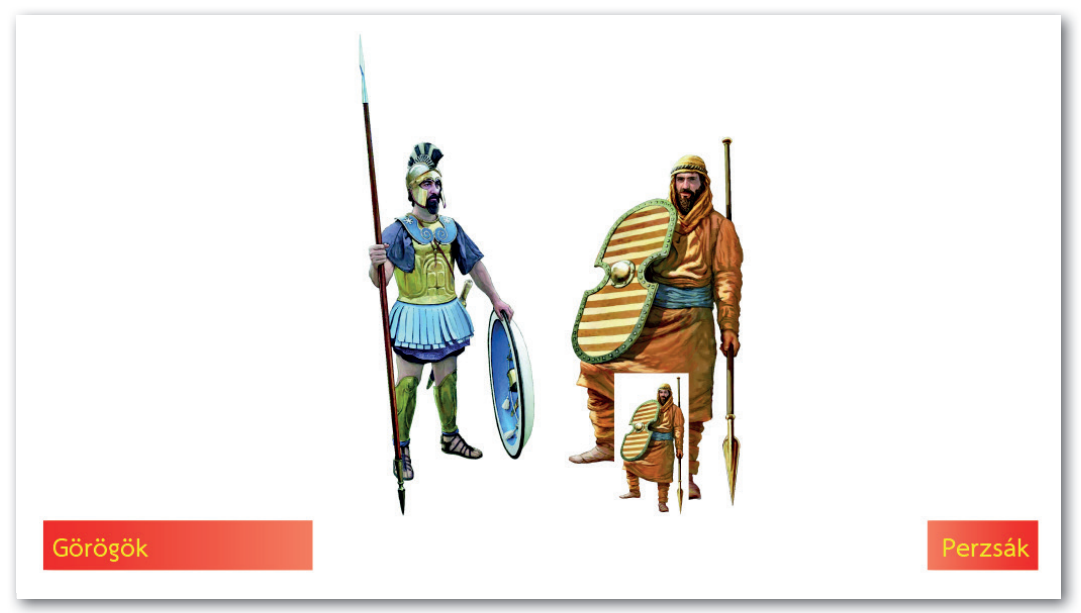

- a. Kettőzzük meg a nyitódiát! A másolatot harmadik diaként helyezzük el!
- b. Töröljük a fölösleges elemeket!
- c. Töröljük a két katona animációját!
- d. Mozgassuk a katonákat oda, ahol az első dián találkoztak!
- e. A perzsa katonának állítsunk be olyan eltűnési hatást, amivel belehalványul a háttérbe!
- f. Másoljuk le a perzsa katona rajzát! A másolatot kicsinyítsük le a mintán látható helyre!
- g. Állítsunk be a kis perzsa katonának olyan megjelenési hatást, amivel előtűnik a háttérből!
- h. Oldjuk meg, hogy a nagy perzsa harcos eltűnése és a kicsi megjelenése egyszerre történjen, azt érzékeltetve, hogy a nagyból kicsi lett!
- i. A kis perzsa katonának állítsunk be olyan kilépési animációt, amivel jobbra eltűnik a képről! Az animáció történjen az előzőt követően automatikusan!
- j. A perzsák erősségét jelző szövegdobozt állítsuk rövidebbre!

Az e–h. pont négy lépését az elterjedtebb bemutatókészítőkben egyetlen animációba sűríthetjük. Hogyan?